## カメラをホットスポットにして、**WIFI** 設定を行う

1.カメラに電源を入れます。

2.お使いのスマホでの Wi-Fi (Wlan)設定でのサービス セット識別子 (SSID) 一覧から、カメラのホットスポットを探します。カメラのホットスポット名は IPCAM-XXXXXX の組み合わせで、「XXXXXX」はカメラの UID 中の6桁数字とな っています。

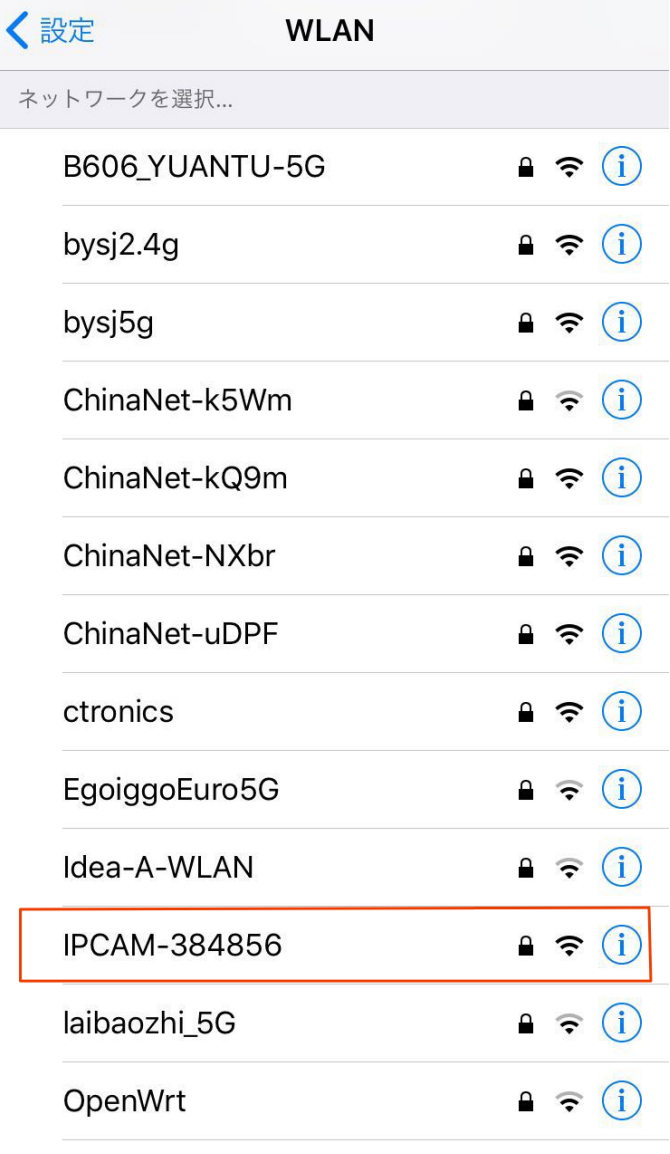

3.カメラのホットスポットをタップし、パスワードに 01234567 をご入力いた だき、スマホをカメラのホットスポットに接続してください。

"IPCAM-384856"のパスワードを入力してください

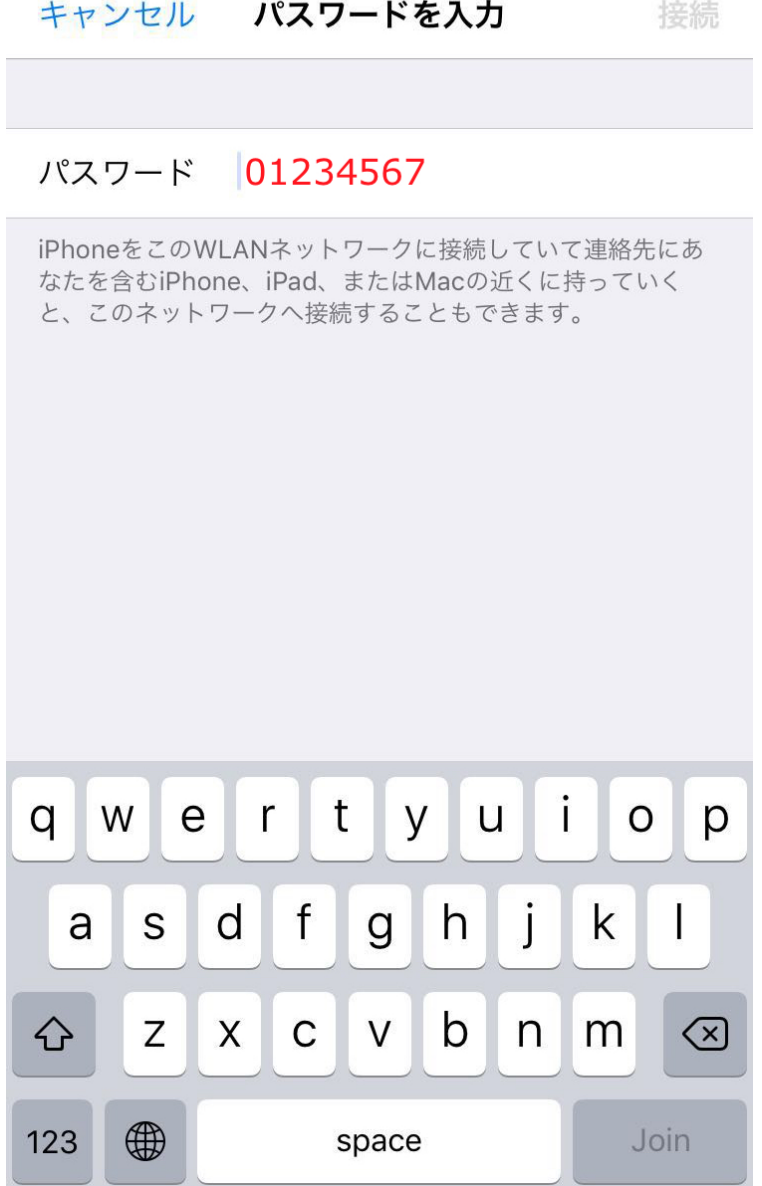

4.CTRONICS アプリにて、「カメラを追加します」→「QR コードスキャンナー」 をタップします。

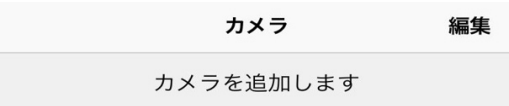

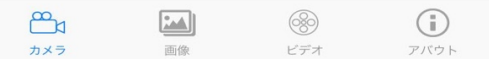

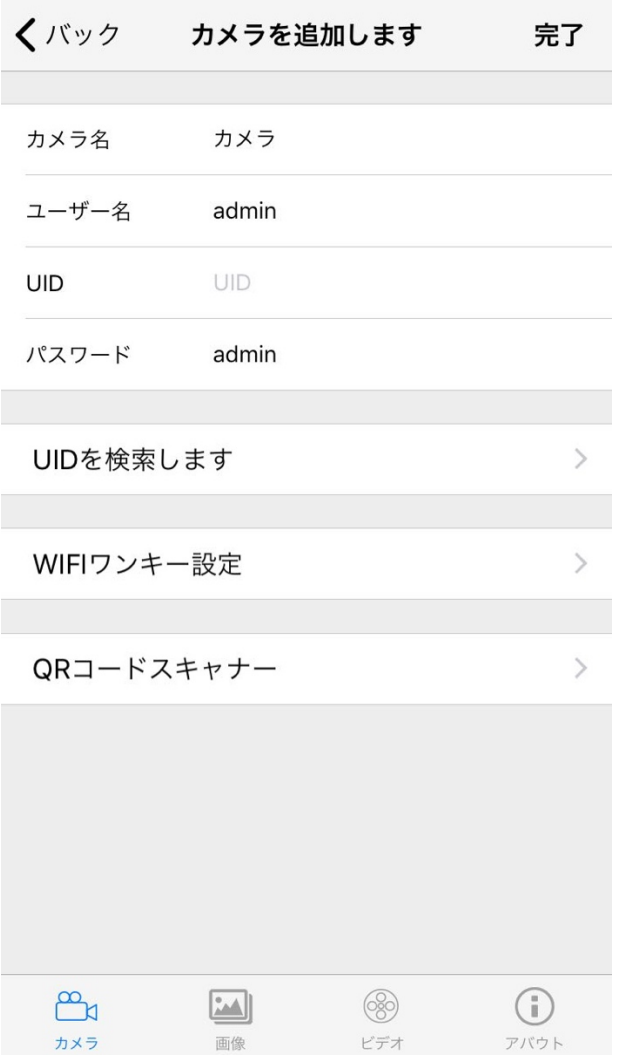

5.「QR コードスキャンナー」をタップしてから、カメラ本体に貼り付けてい る QR コードをスキャンしてください。カメラの QR コードをスマホに、読み 取れたら、パスワードに admin を入力し、「完了」をタップしてから、カメラ はオンラインの状態になることができます。

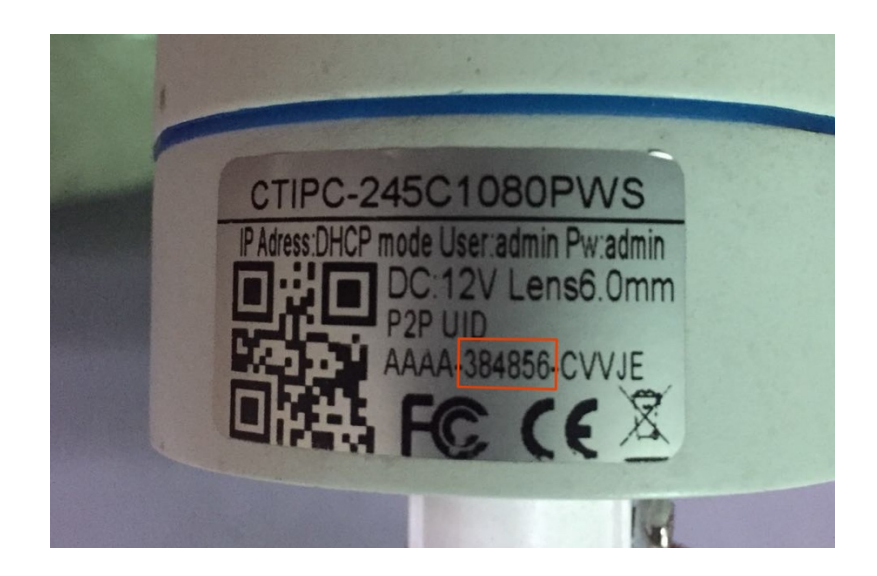

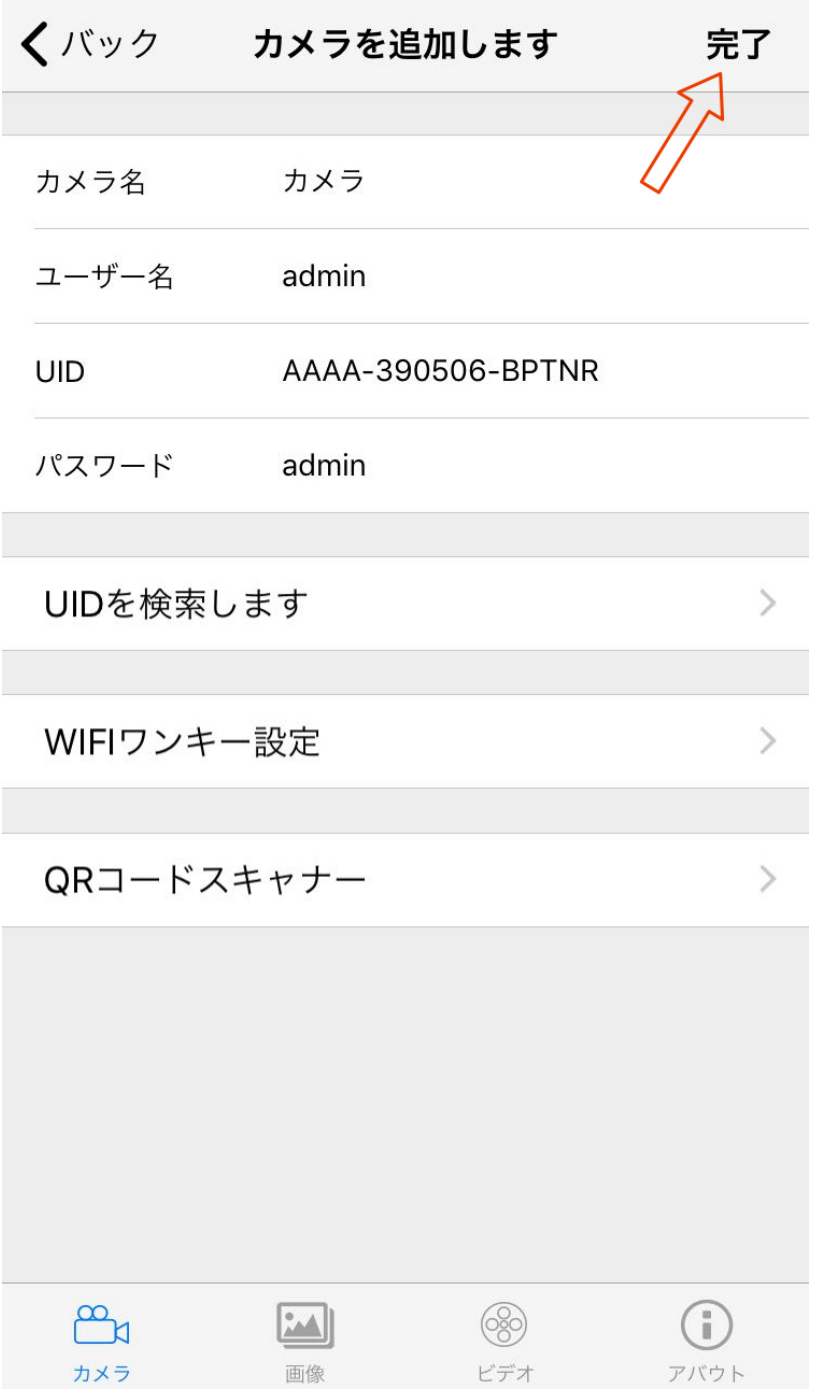

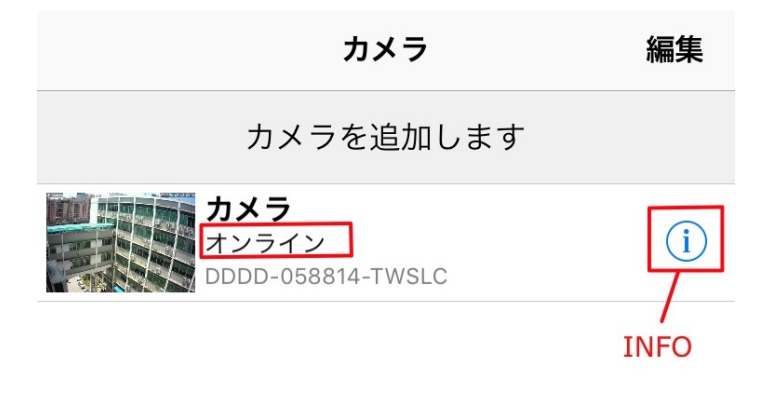

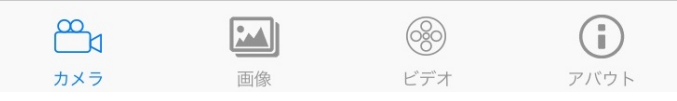

6.カメラがオンラインの状態になったら、インフォンメーションマックをタップし、 カメラの WIFI 設定を行います。

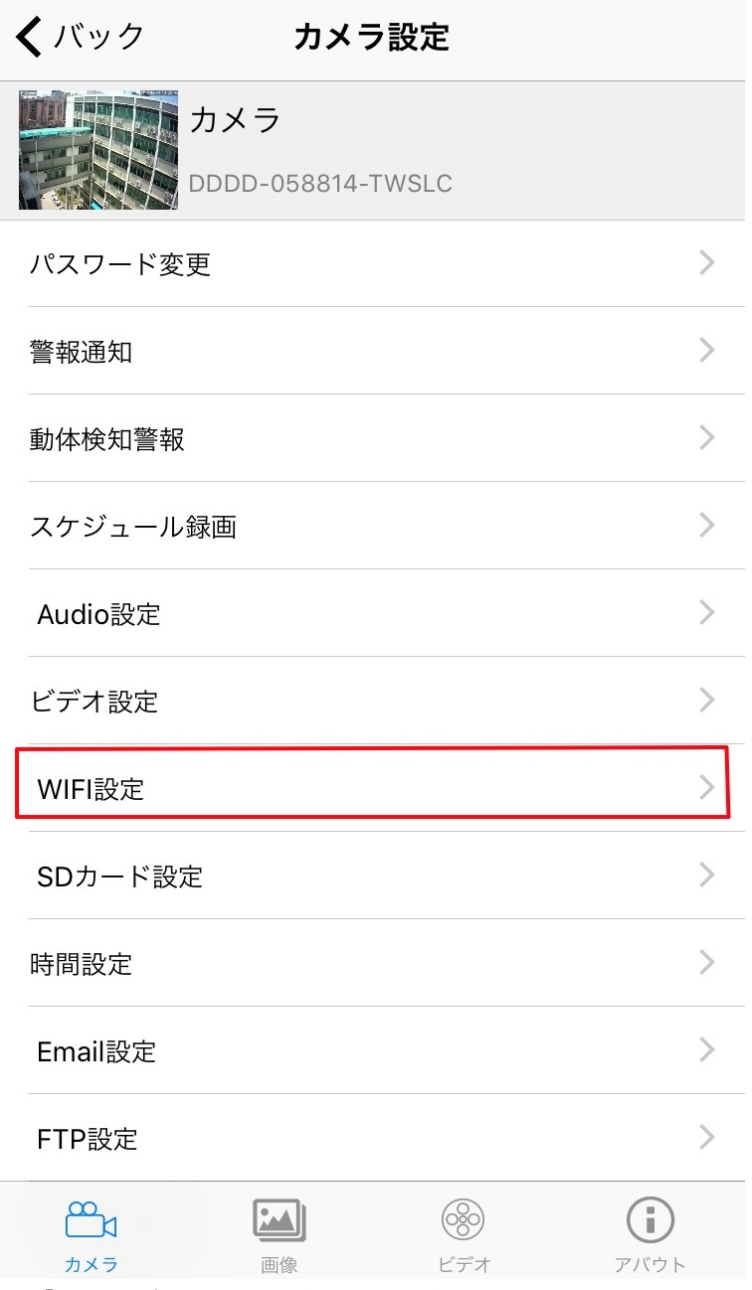

.「WIFI 設定」をタップしてください。

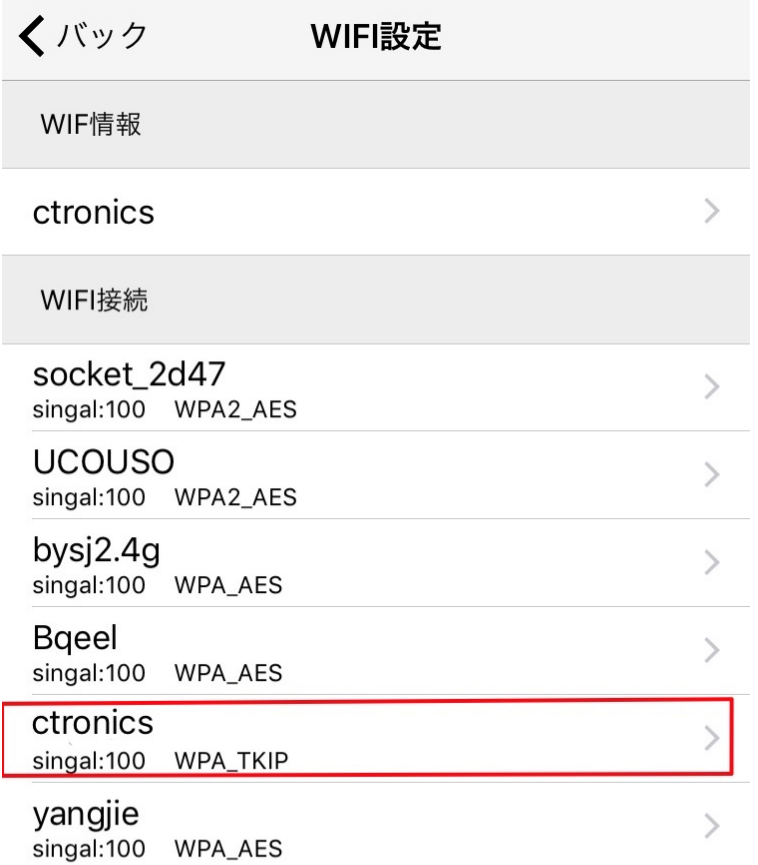

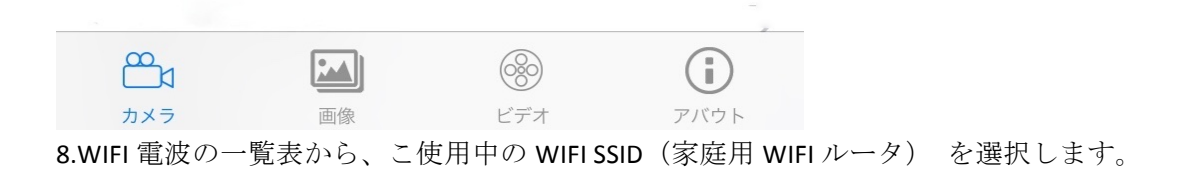

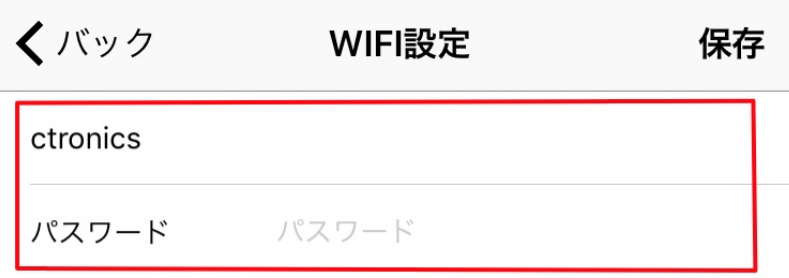

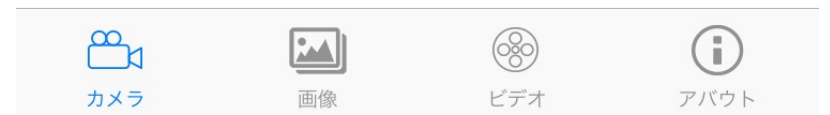

9.WIFI パスワードを入力し、保存することで、カメラの WIFI 設定が完了となるため、、 カメラを LAN ケーブルでルータと接続する必要がなくなります。